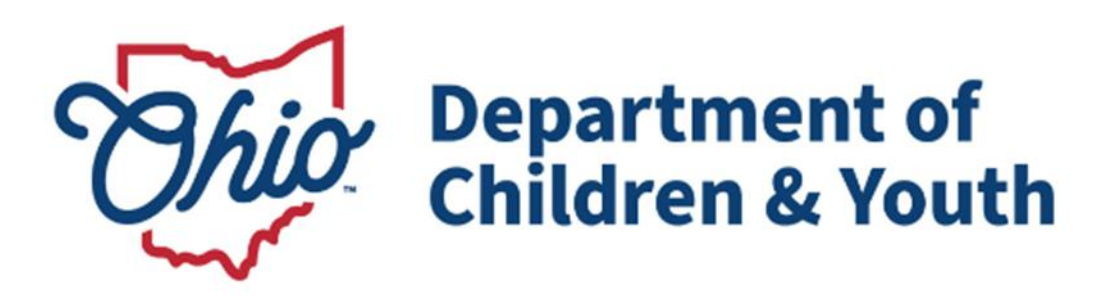

# **Knowledge Base Article**

# **Table of Contents**

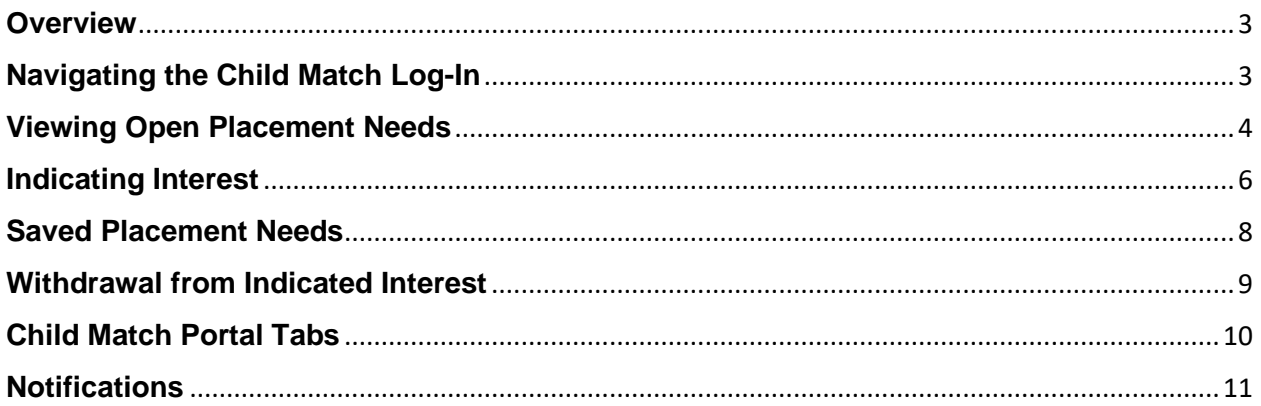

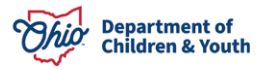

### <span id="page-2-0"></span>**Overview**

This article describes how to view and Indicate Interest on Child Match Placement Needs in the new Child Match functionality within the Ohio Certification for Agencies and Families (OCAF) Salesforce system. The purpose of this functionality is to provide Agencies and Community Partners an efficient way to find Licensed Home Providers and Certified Residential Providers for a youth.

## <span id="page-2-1"></span>**Navigating the Child Match Log-In**

1. Upon initial entry to OCAF Salesforce, the User will be presented with the main **Log In** screen. Here you will enter your **Username** and **Password**.

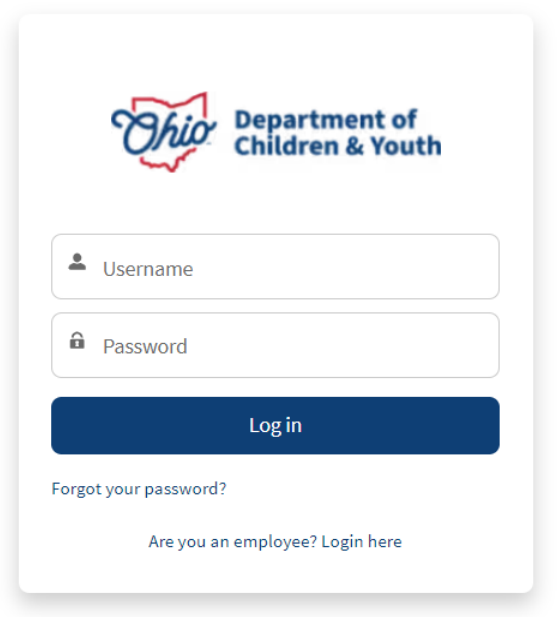

**Note:** Agency Employees can contact the JFS DCY Customer Care Center for assistance at<https://odjfs2.my.site.com/CustomerCareCenter> .

2. Once you enter your Username and Password, you will be routed to the **Salesforce Home** screen.

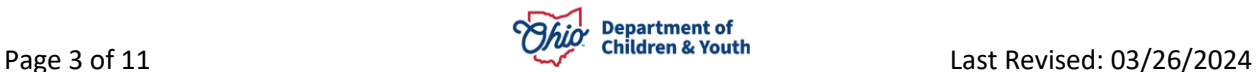

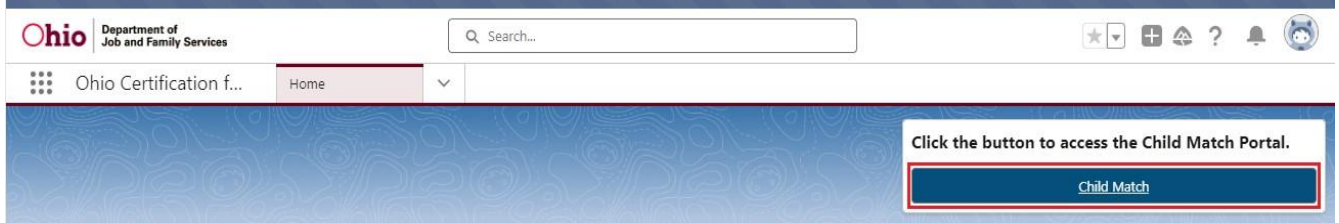

3. Click the **Child Match** button.

You will be routed to the **Child Match Portal**.

## <span id="page-3-0"></span>**Viewing Open Placement Needs**

Once a Placement Requester **Publishes a Placement Need**, the Placement Requester is making the **Child Match Placement Need** viewable to **Recommending Agency Users** and **other Agency Users**.

**Recommending Agency Users** can then review the **Active Placement Need** profiles and attempt to find a match for a **Provider** in their network.

1. On the Child Match Portal **Home** screen, **Active Placement Needs** are located in the **All Open Placement Needs** tab.

**Note:** Here is where **Recommending Agencies** can view all the **Active Placement Need** youths and **Filter** the available **Placement Needs**.

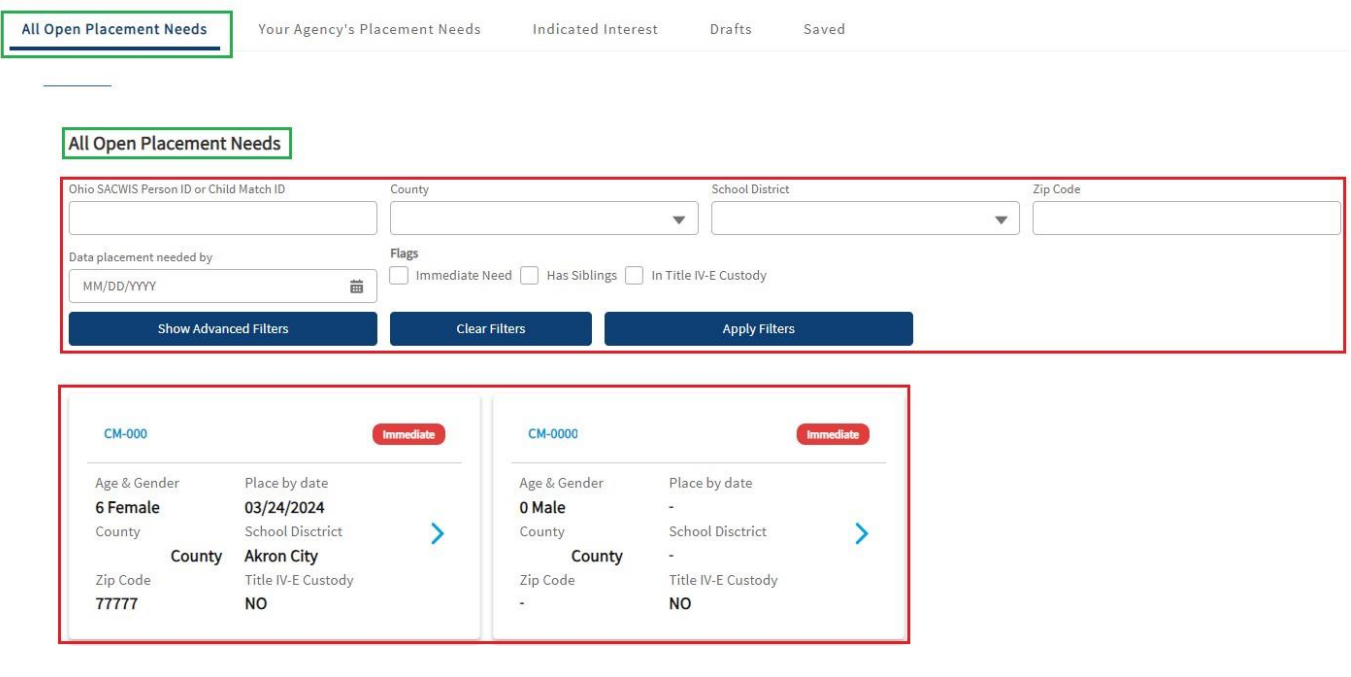

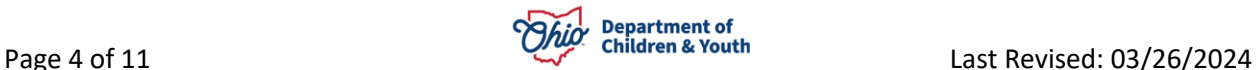

- 2. A User can use the **Filter Criteria** function to narrow down the **Placement Need** requests specific to their **Providers**.
- 3. A User may view any **Active Placement Need** by clicking the **Blue Arrow** on the appropriate **Placement Need** profile.

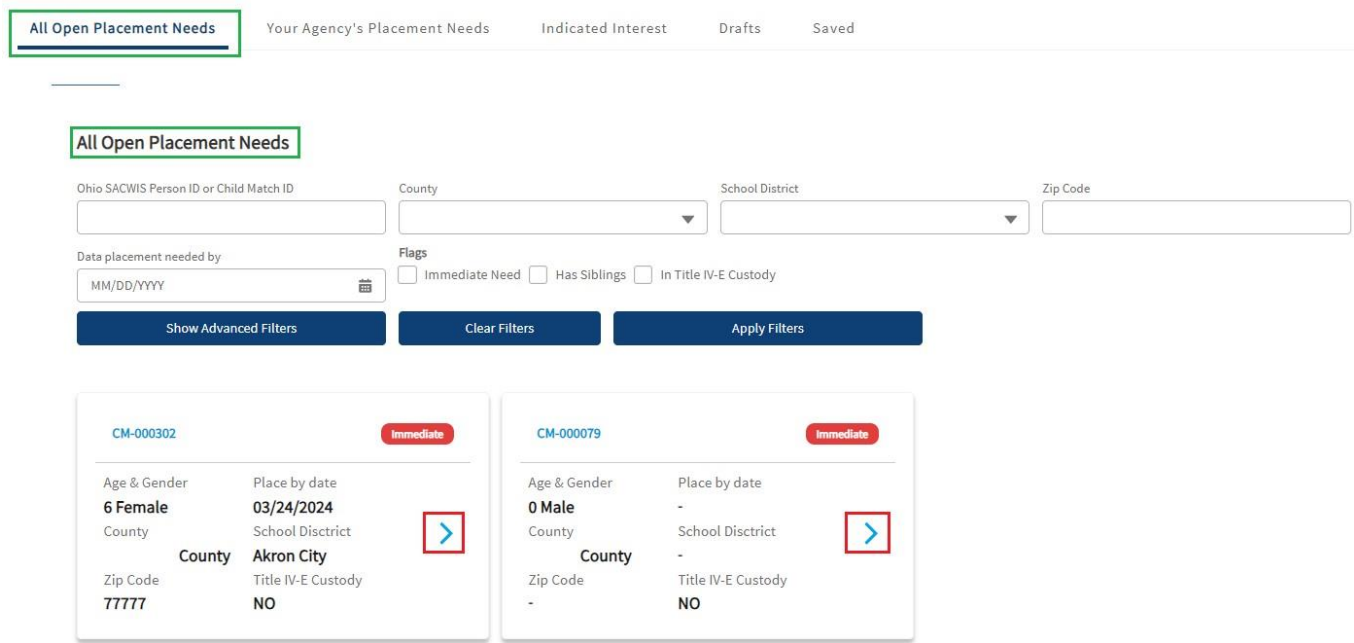

The **Active Placement Need** profile screen for the youth appears. Here the User may view the **Placement Need** profile and determine if they have a **Provider** for the **Placement Need**.

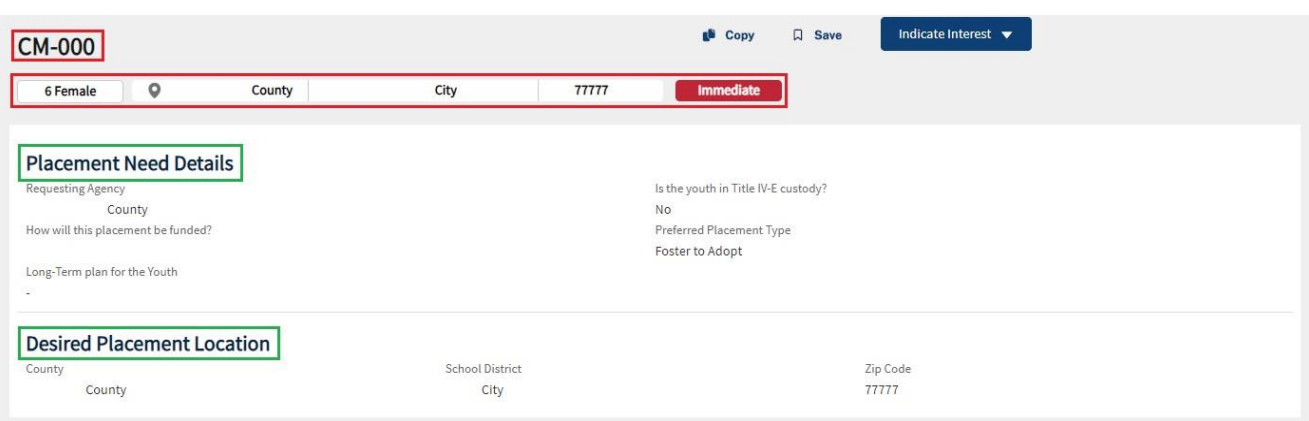

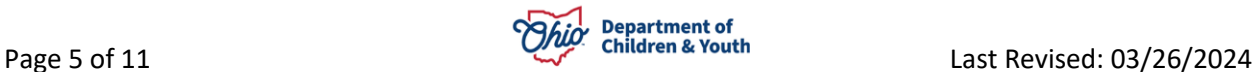

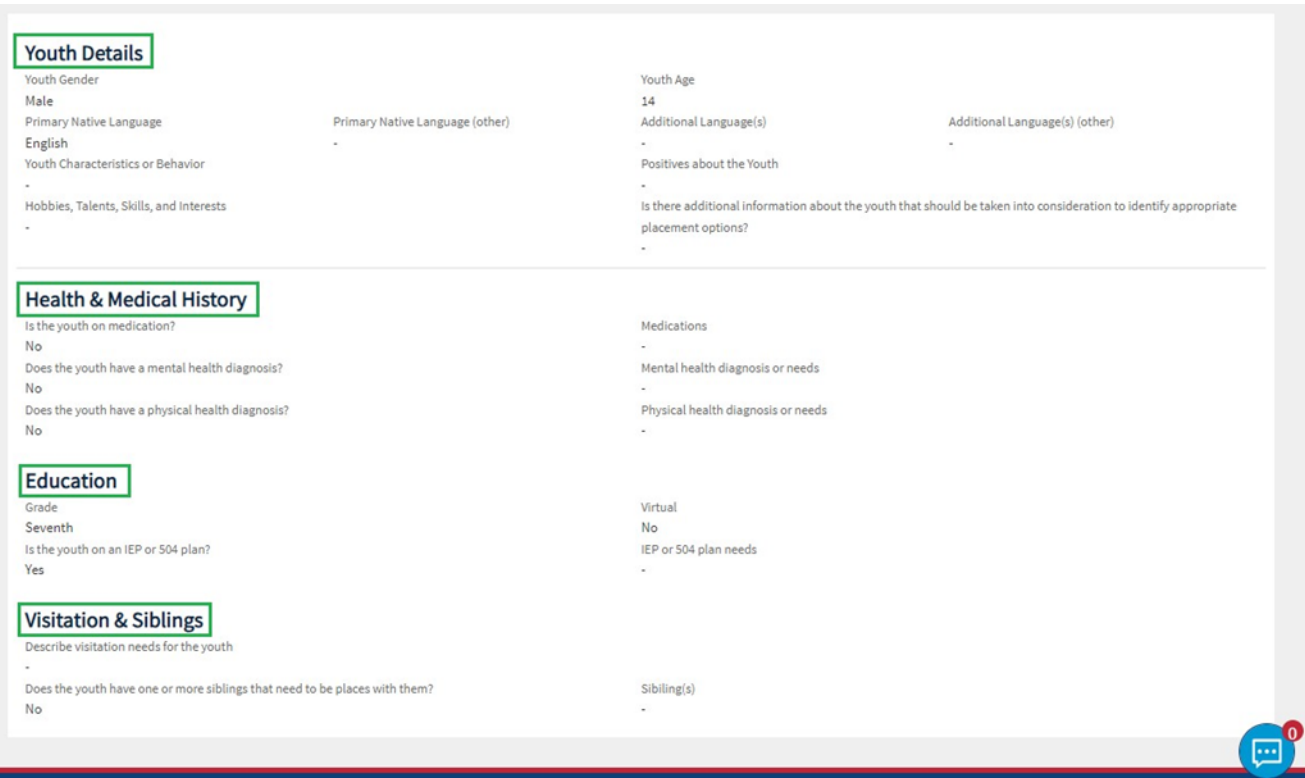

## <span id="page-5-0"></span>**Indicating Interest**

If a **Recommending Agency** has reviewed the **Placement Need** and determined they have a potential **Provider** for the youth, they will then **Indicate Interest** within the **Active Placement Need** Profile.

- 1. At the top of the **Placement Need** profile, click the **Indicate Interest** button.
- 2. Make a selection from the **Indicate Interest** dropdown menu.

**Note:** Once a User makes a selection from the **Indicate Interest** menu, a **Chat Message** is automatically sent to the **Placement Requester**, along with a **Notification Alert**.

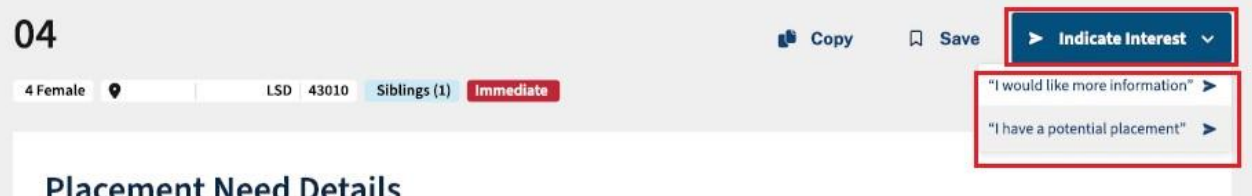

3. The **Placement Needs** profile the User **Indicated Interest** on will now be **viewable** under the **Indicated Interest Tab**. See Below:

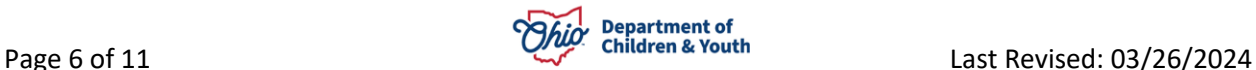

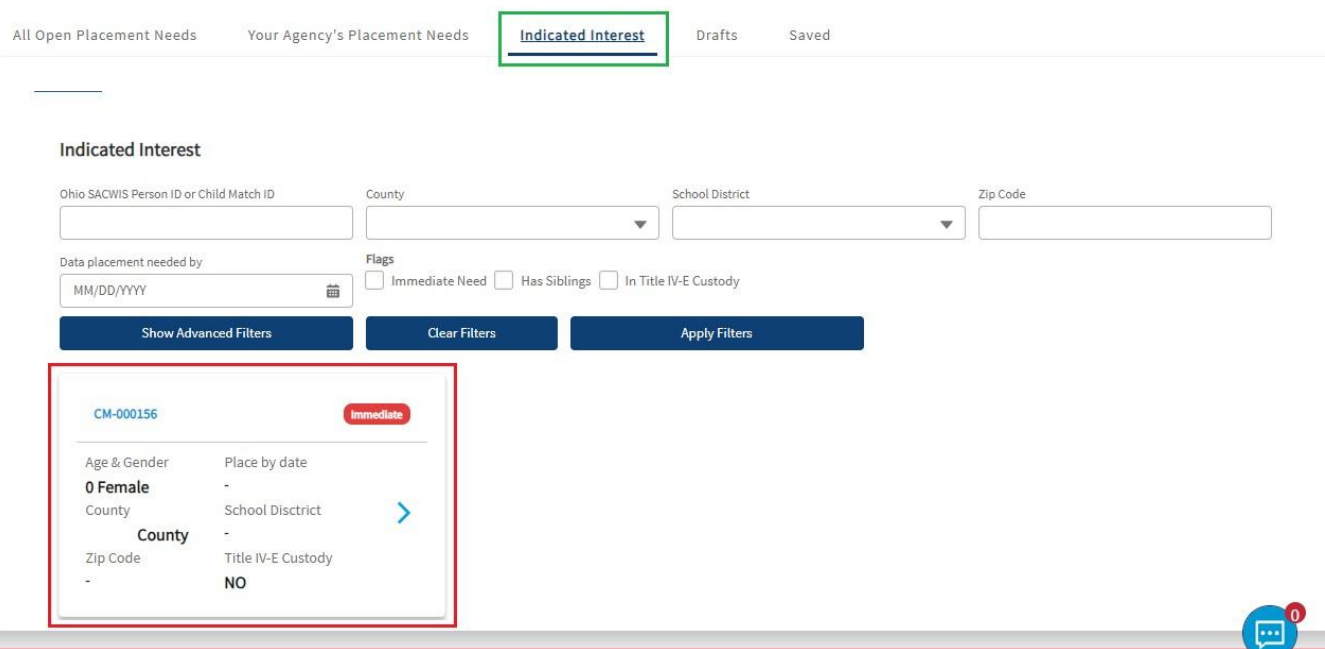

4. The **Chat** feature can be found on the bottom right-hand side of the screen. An automatic message will be sent via Chat to the **Placement Requester**. You can check your **Chat Messages** at any time.

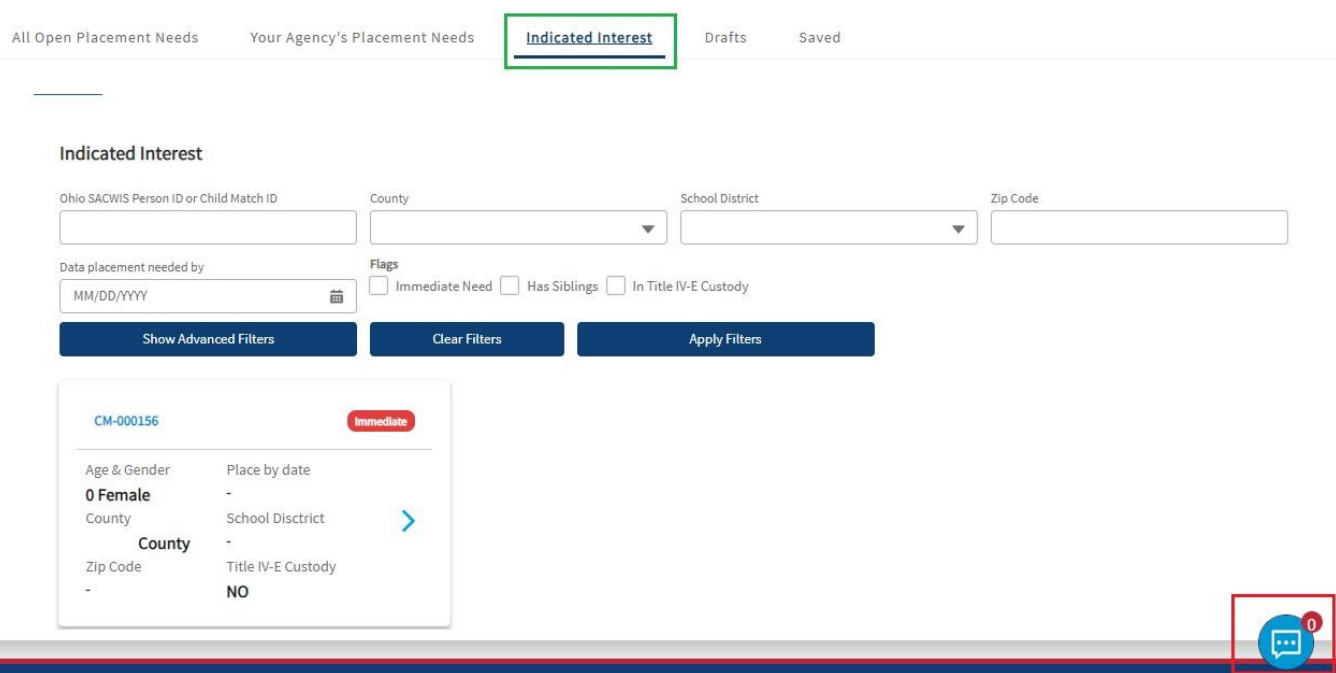

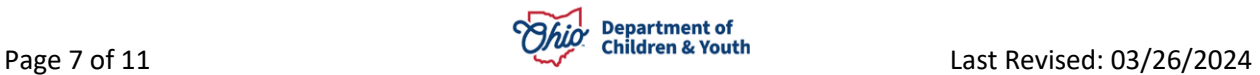

## <span id="page-7-0"></span>**Saved Placement Needs**

If a Recommending Agency User does not want to Indicate Interest on a **Placement Need** but wants to come back to review the youth, they can **Save** the **Placement Need**.

1. From the appropriate **Placement Need** profile screen, click the **Save** button.

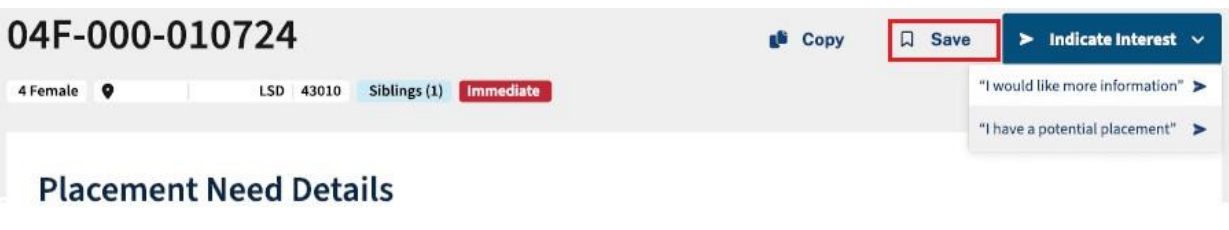

2. **Saved Placement Need** profiles can be viewed in the **Saved Tab**. See Below:

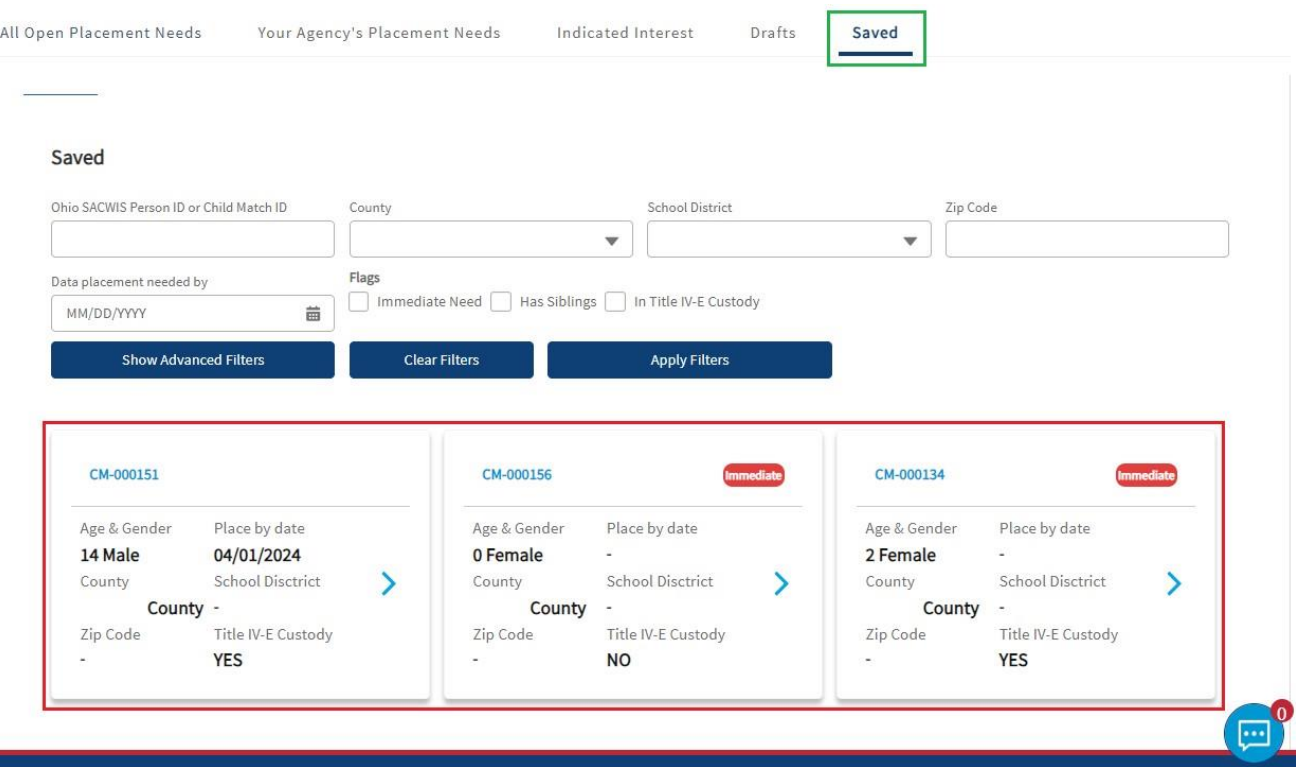

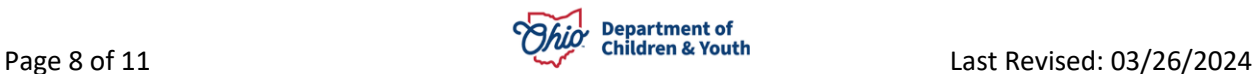

## <span id="page-8-0"></span>**Withdrawal from Indicated Interest**

If a user **Indicates Interest** for a **Placement Need** and then determines they do not have a Provider for the youth, they may **cancel their Interest** at any time.

- 1. Navigate to the **Indicated Interest** tab.
- 2. Click the Blue Arrow on the appropriate Placement Need profile.

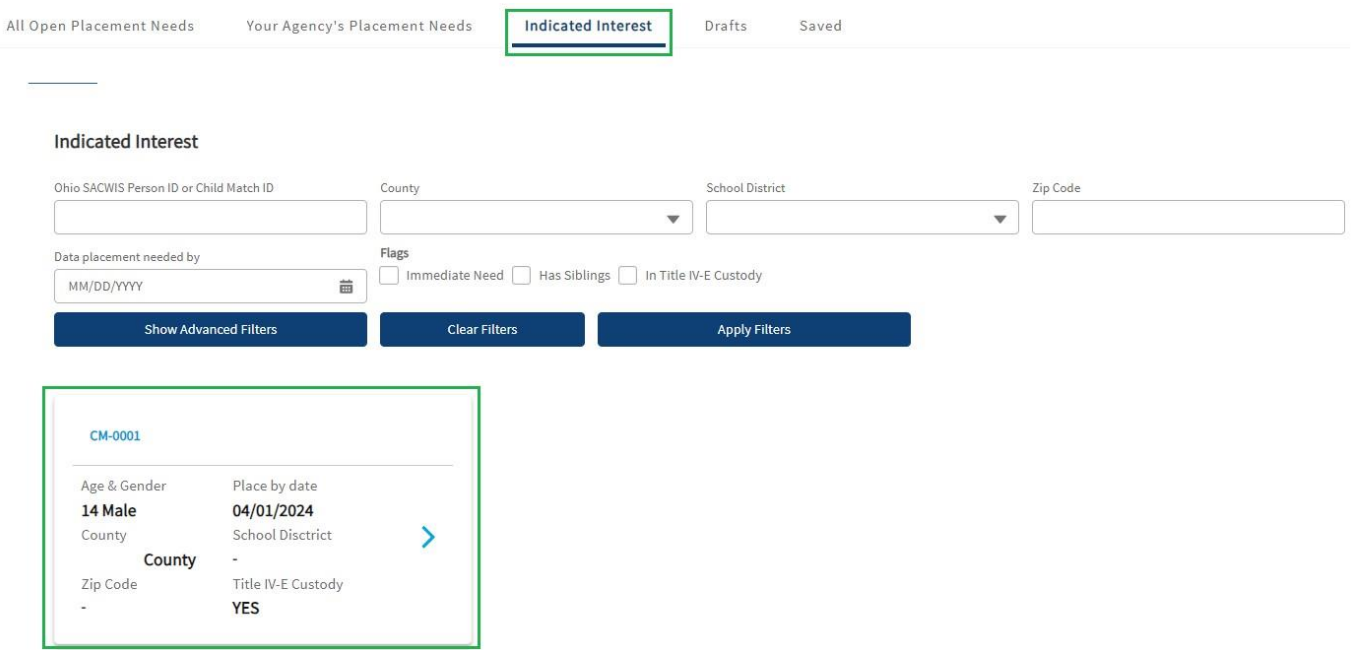

The youth's **Placement Need** profile screen appears.

3. To Cancel Interest, click the **Cancel Interest** button.

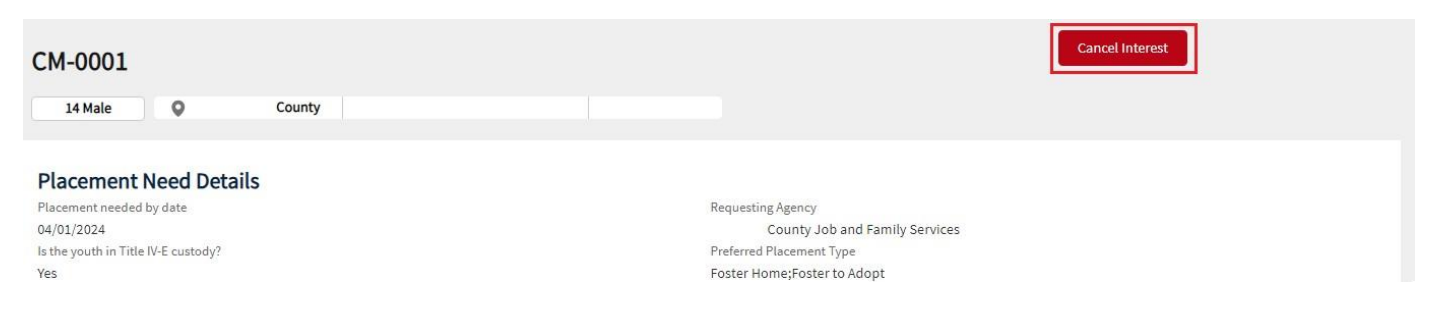

A **Cancel Interest** confirmation box appears.

- 4. Select the appropriate **Cancelation Reason** from the dropdown menu.
- 5. Click the **Submit** button.

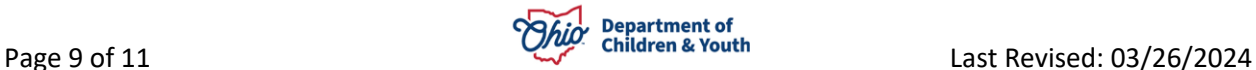

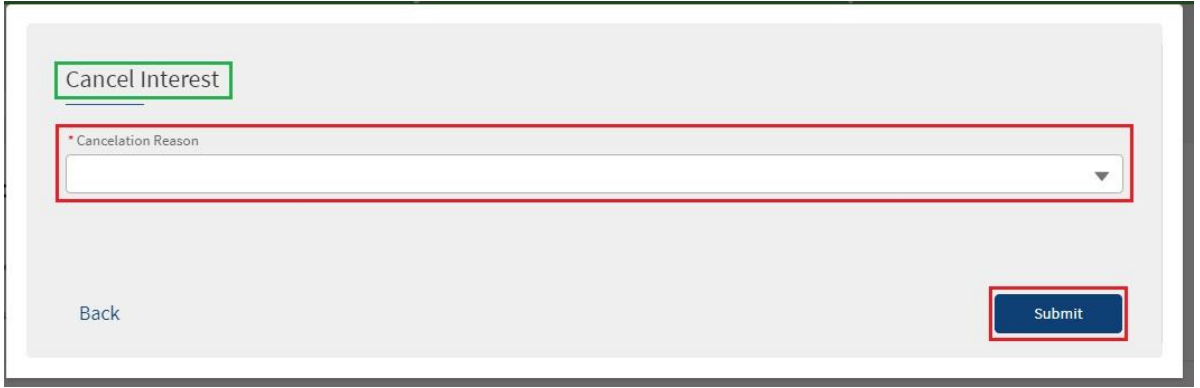

A **Validation Message** appears verifying the Indicated Interest has been cancelled.

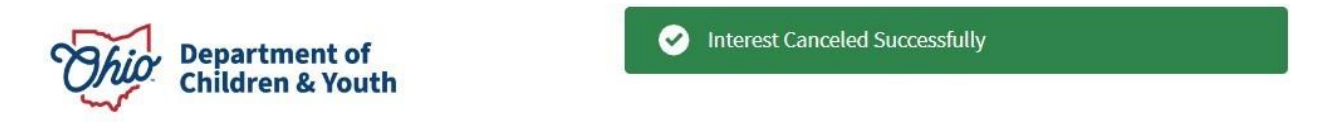

## <span id="page-9-0"></span>**Child Match Portal Tabs**

The **Child Match Portal Home** screen is where Agency Users and Recommended Users can view Active Placement Needs, Indicated Interest, and Saved. Please see below for a review of the Child Match Portal **Home** screen.

1. **Your Agency's Placement Needs** tab shows **Placement Needs** specific to your Agency.

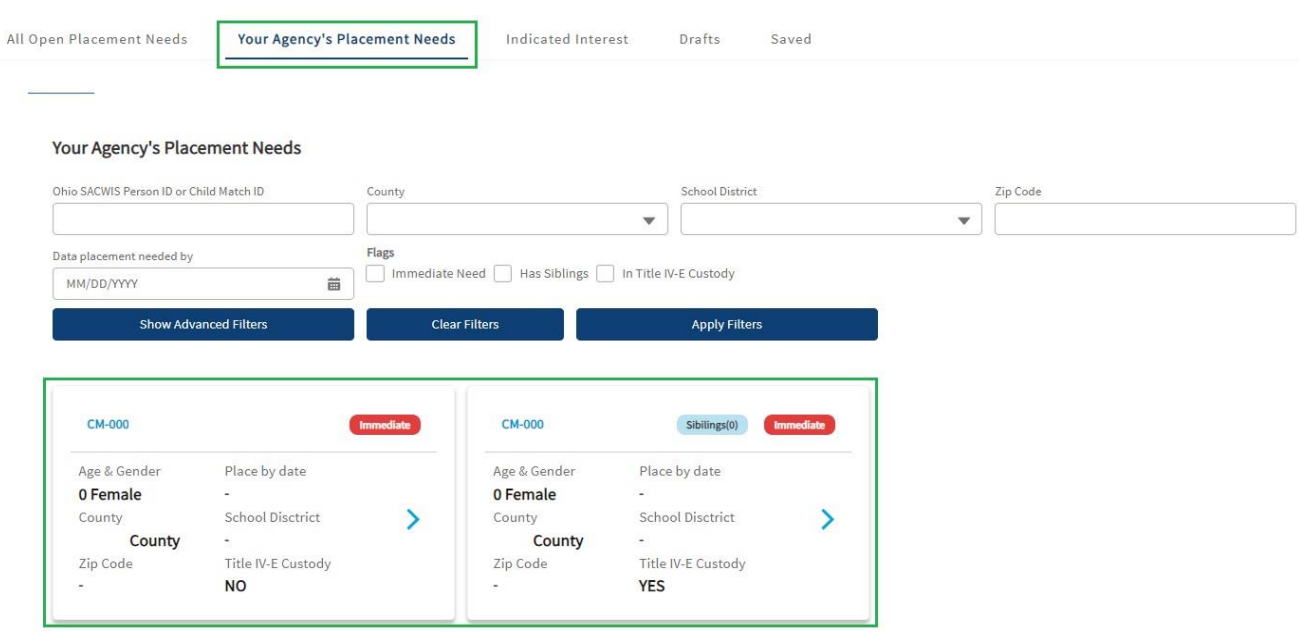

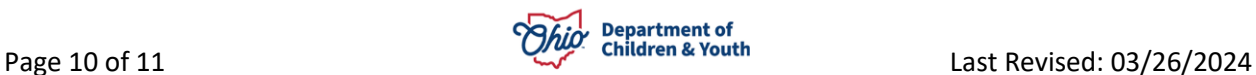

2. The **Indicated Interest** tab will show **Placement Needs** youth profiles that your Recommending Agency has Indicated Interest.

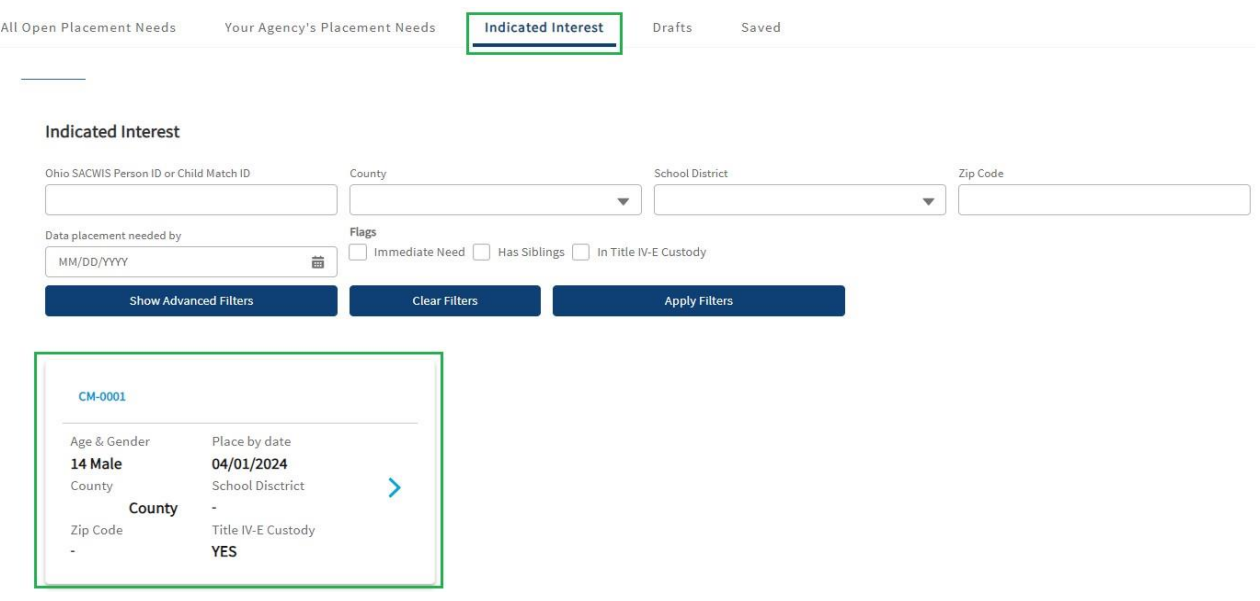

# <span id="page-10-0"></span>**Notifications**

The **Notifications** button is used to automatically alert the User of any New Messages, Status Changes for an Indicated Interest, Status Changes for Saved Placement Need profiles, etc.

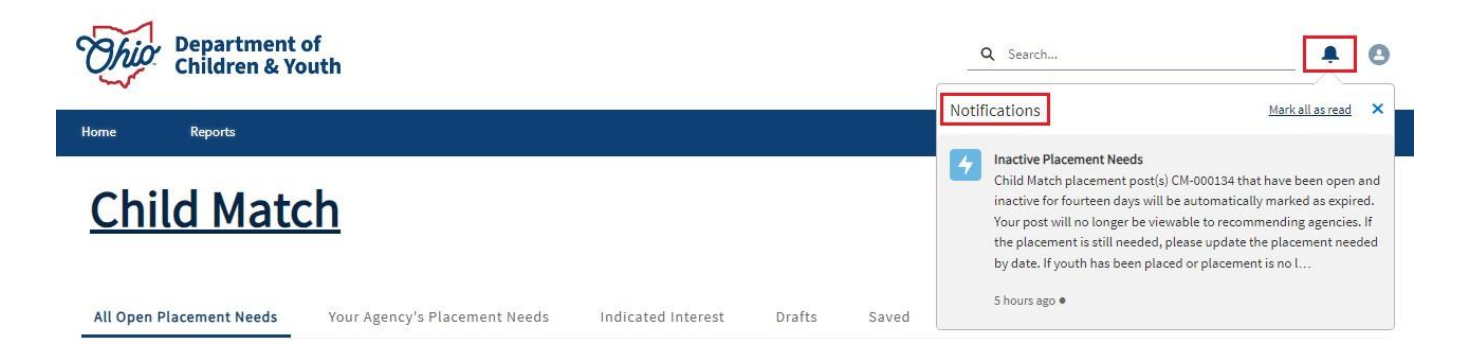

If you need additional information or assistance, please contact the JFS DCY Customer Care Center at<https://odjfs2.my.site.com/CustomerCareCenter>.

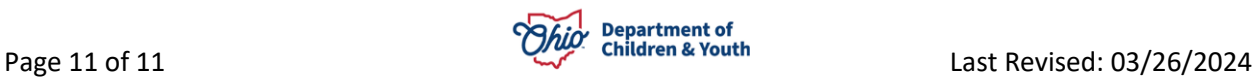